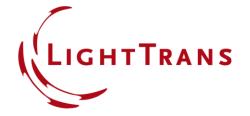

# **Working with the Property Browser**

#### **Abstract**

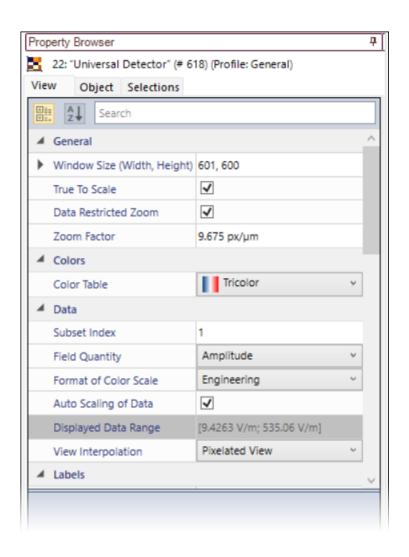

When investigating any kind of result, a quick and easy access to all necessary information is key. For this purpose, VirtualLab Fusion uses the Property Browser to relay a complete summary of physical and numerical information about any selected object directly to the user.

## Where to find the Property Browser?

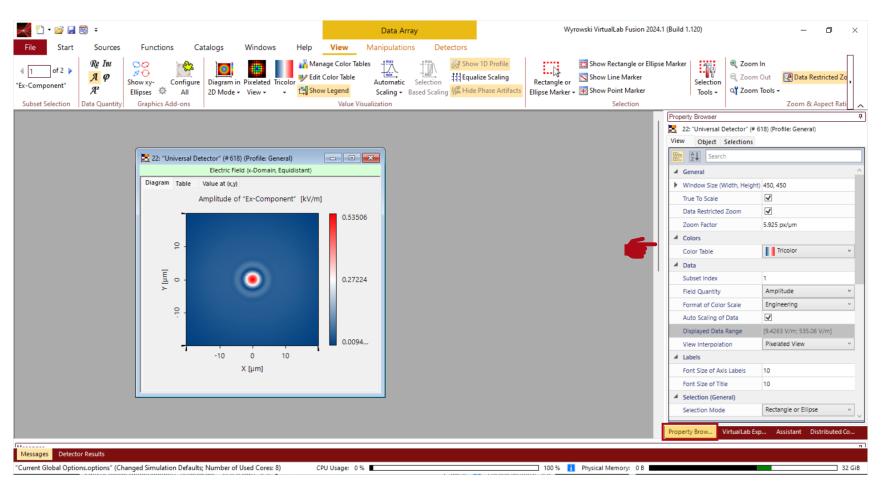

The *Property Browser* can be found at the right side of the main window. It shares the same panel with the *VirtualLab Explorer*, the *Assistant* and *Distributed Computing*.

The displayed options and properties are dependent on the type of active\* document (e.g., data array, optical setup etc.).

\*The active document is the last document the user have clicked on.

## **Property Browser for Optical Setups – General Tab**

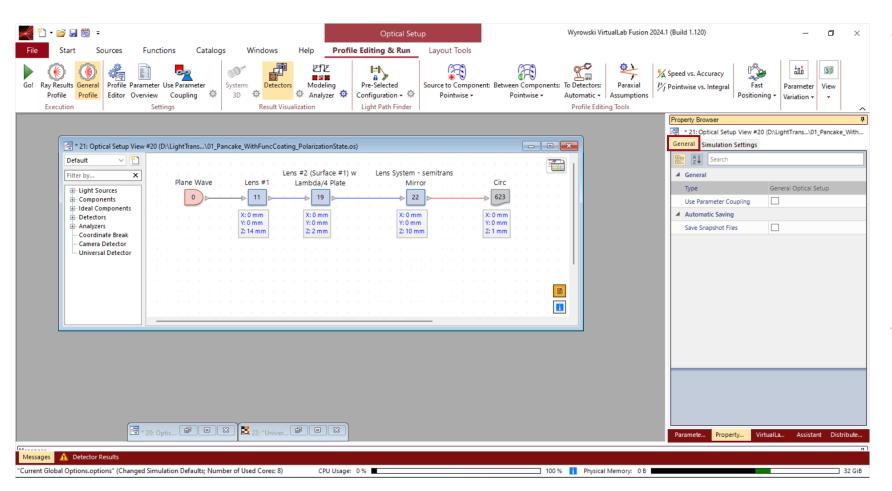

When an *Optical Setup* is the active document, the *Property Browser* contains two subsections, *General* and *Simulation Settings*.

In the *General* section, users can activate or de-activate the *Parameter Coupling* as well as the automatic save function.

# **Property Browser for Optical Setups – Simulation Settings**

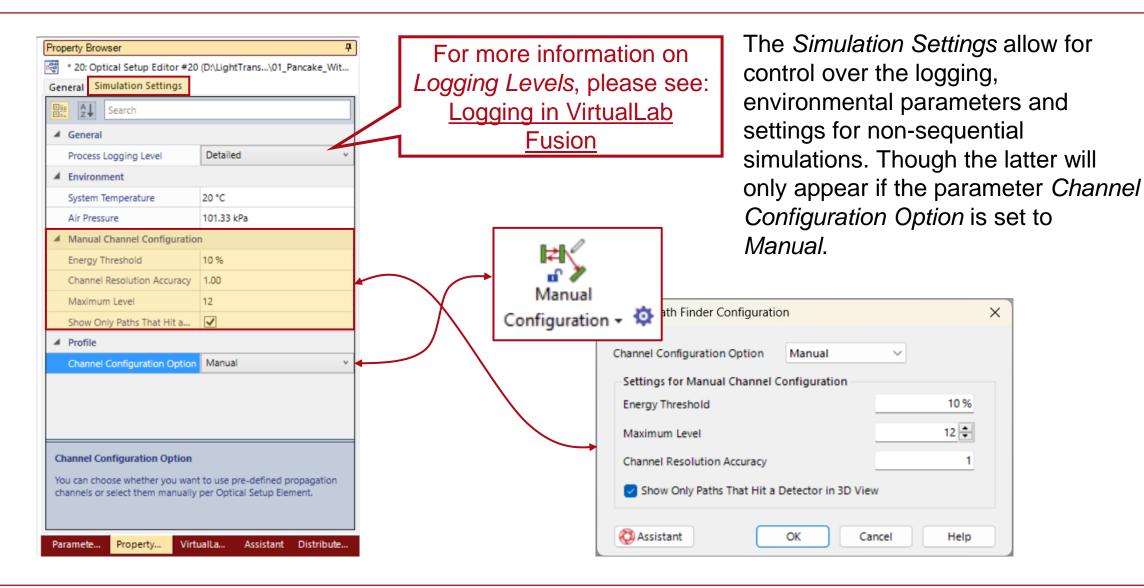

## **Alphabetical Order & Search Function**

For better navigation, VirtualLab Fusion offers an alphabetically order function and a search function.

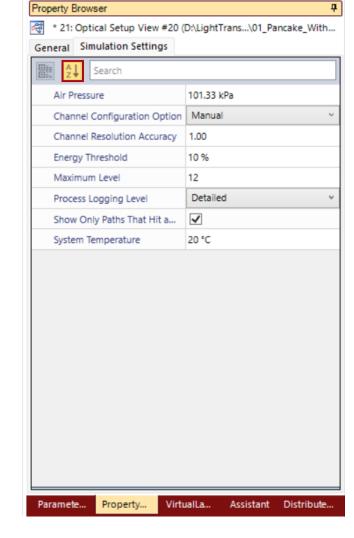

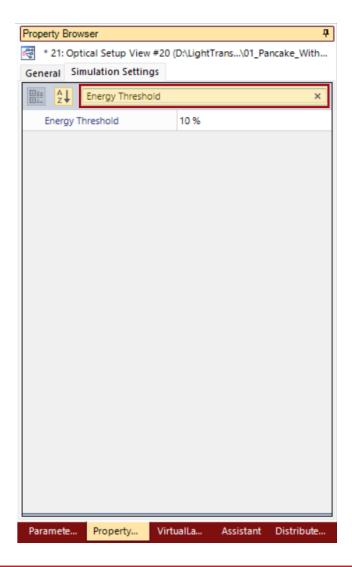

## **Property Browser for Data Arrays**

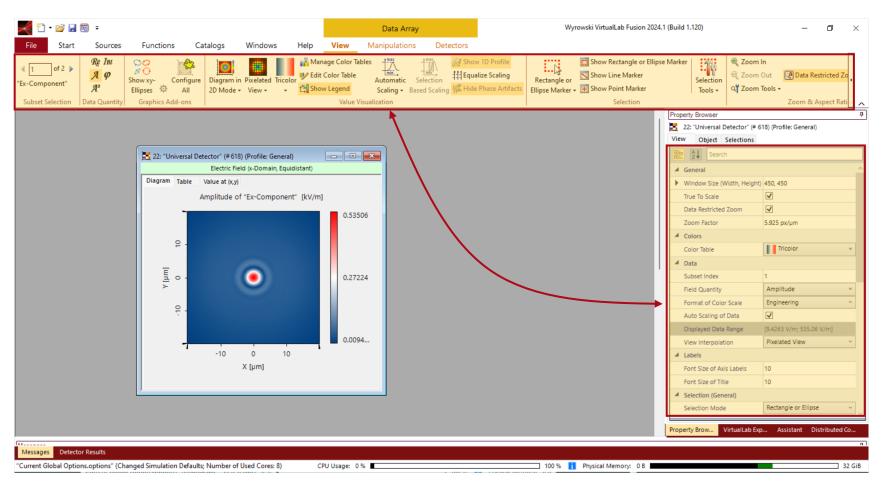

When an *Optical Setup* is the active document, the *Property Browser* contains two subsections, *General* and *Simulation Settings*.

In the *General* section, users can activate or de-activate the *Parameter Coupling* as well as the automatic save function.

#### **Window Size**

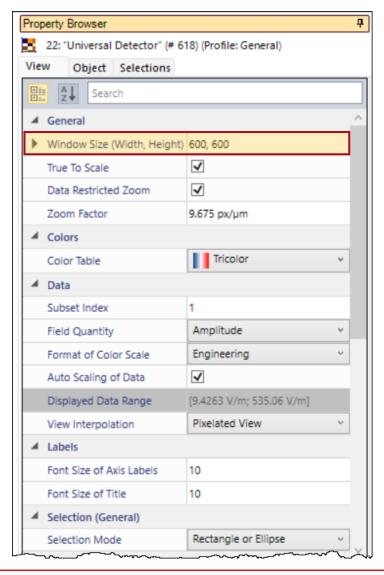

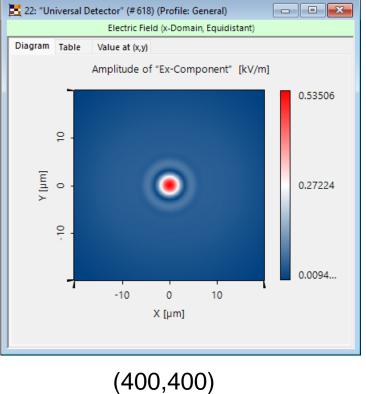

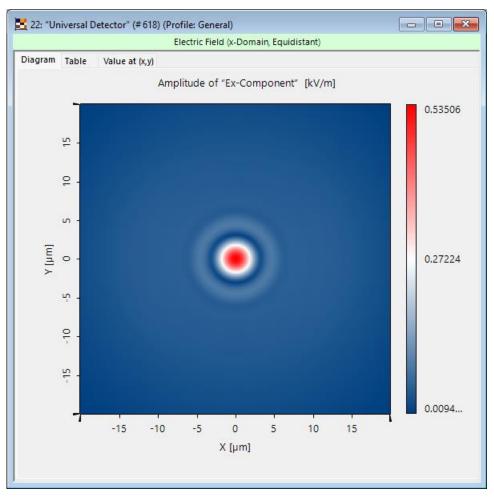

(600,600)

#### **Label Size**

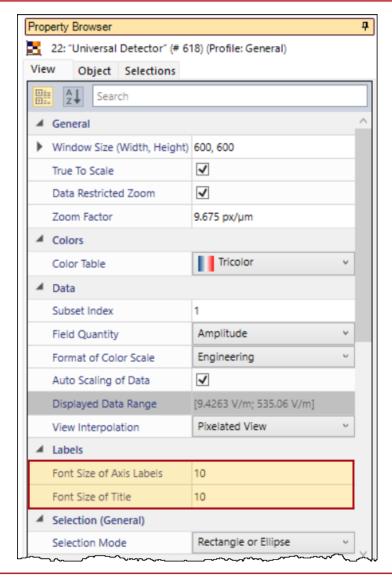

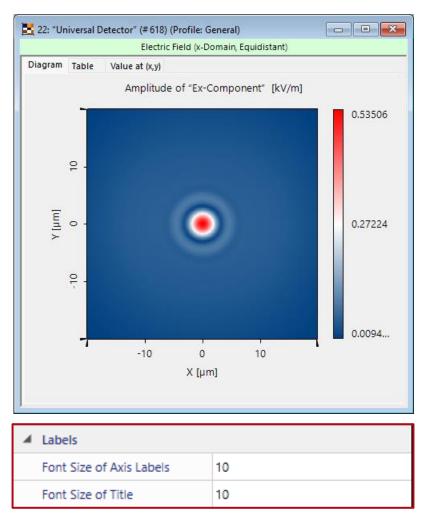

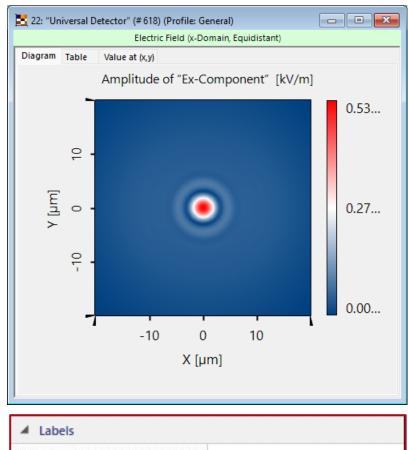

# **Axis Descriptions**

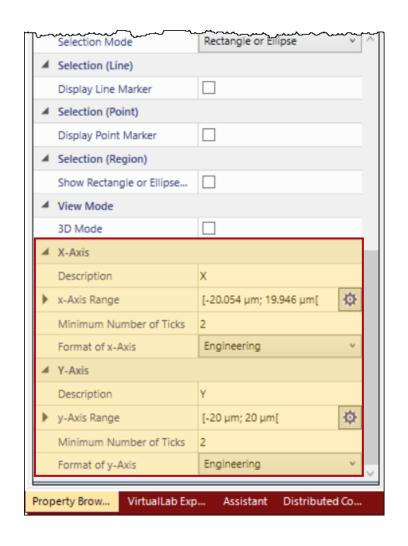

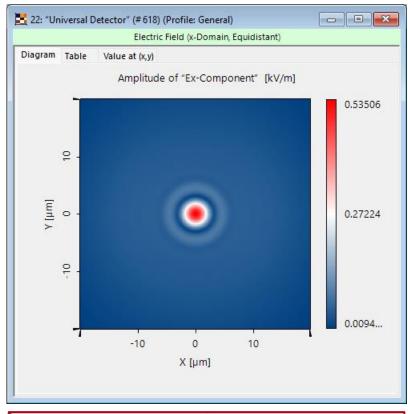

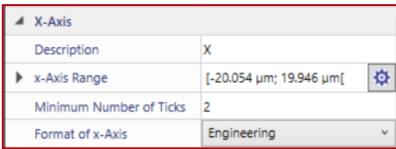

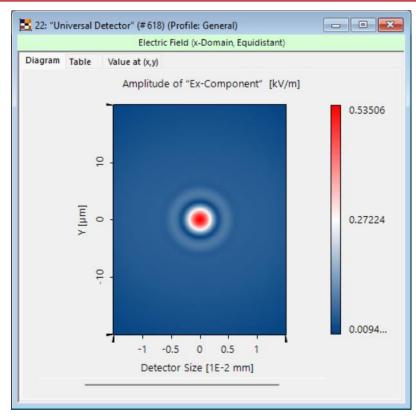

| 4 | X-Axis                  |                 |   |
|---|-------------------------|-----------------|---|
|   | Description             | Detector Size   |   |
| • | x-Axis Range            | [-15 µm; 15 µm[ | Ф |
|   | Minimum Number of Ticks | 6               |   |
|   | Format of x-Axis        | Scientific      | ~ |

# Ray & Background Color

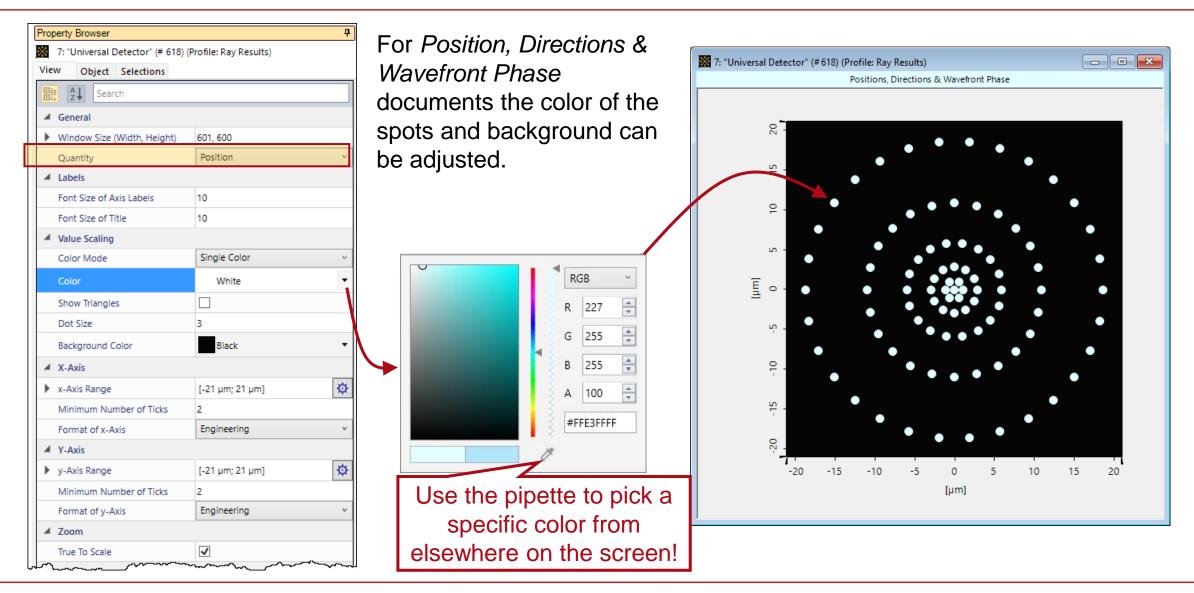

## **Object - Tab**

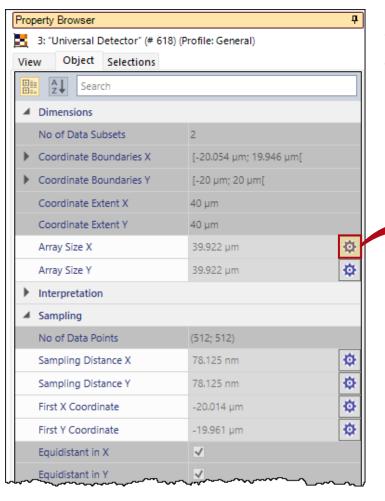

The *Object* tab of the *Property Browser* contains various numerical and sampling related information about the data array, including array sizes, axis units and number of sampling points.

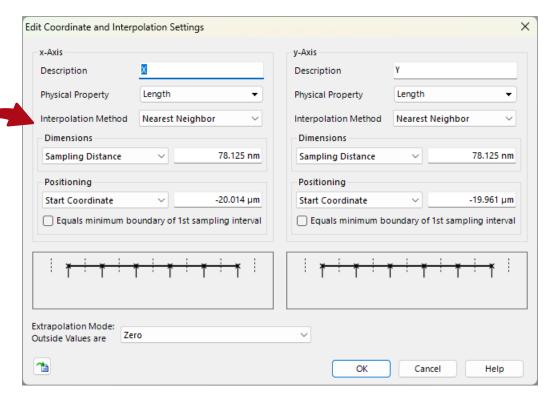

A click on the button allows the user to directly change the corresponding parameter. The resulting window is the same as using the Coordinate and Interpolation Settings manipulation tool.

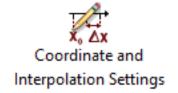

#### **Selection - Tab**

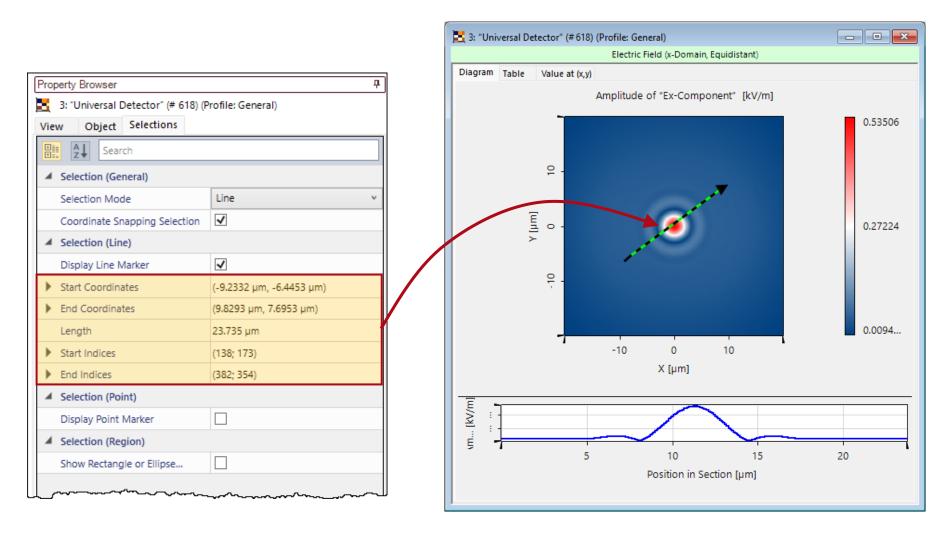

The *Object* tab of the *Property Browser* contains various numerical and sampling related information about the data array, including array sizes, axis units and number of sampling points.

## **Document Information**

| title             | Property Browser               |
|-------------------|--------------------------------|
| document code     | SWF.0056                       |
| document version  | 1.0                            |
| required packages | -                              |
| software version  | 2024.1 (Build 1.132)           |
| category          | Feature Use Case               |
| further reading   | - Logging in VirtualLab Fusion |